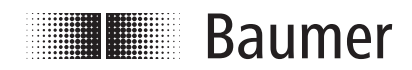

# **Mounting and operating instruction**

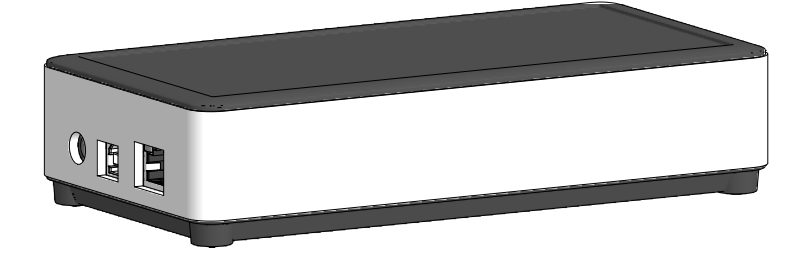

# **Z-PA.SDL.1** *WLAN adapter*

**Programming device for HMG10P/PMG10P series**

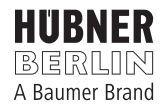

# **TABLE OF CONTENTS**

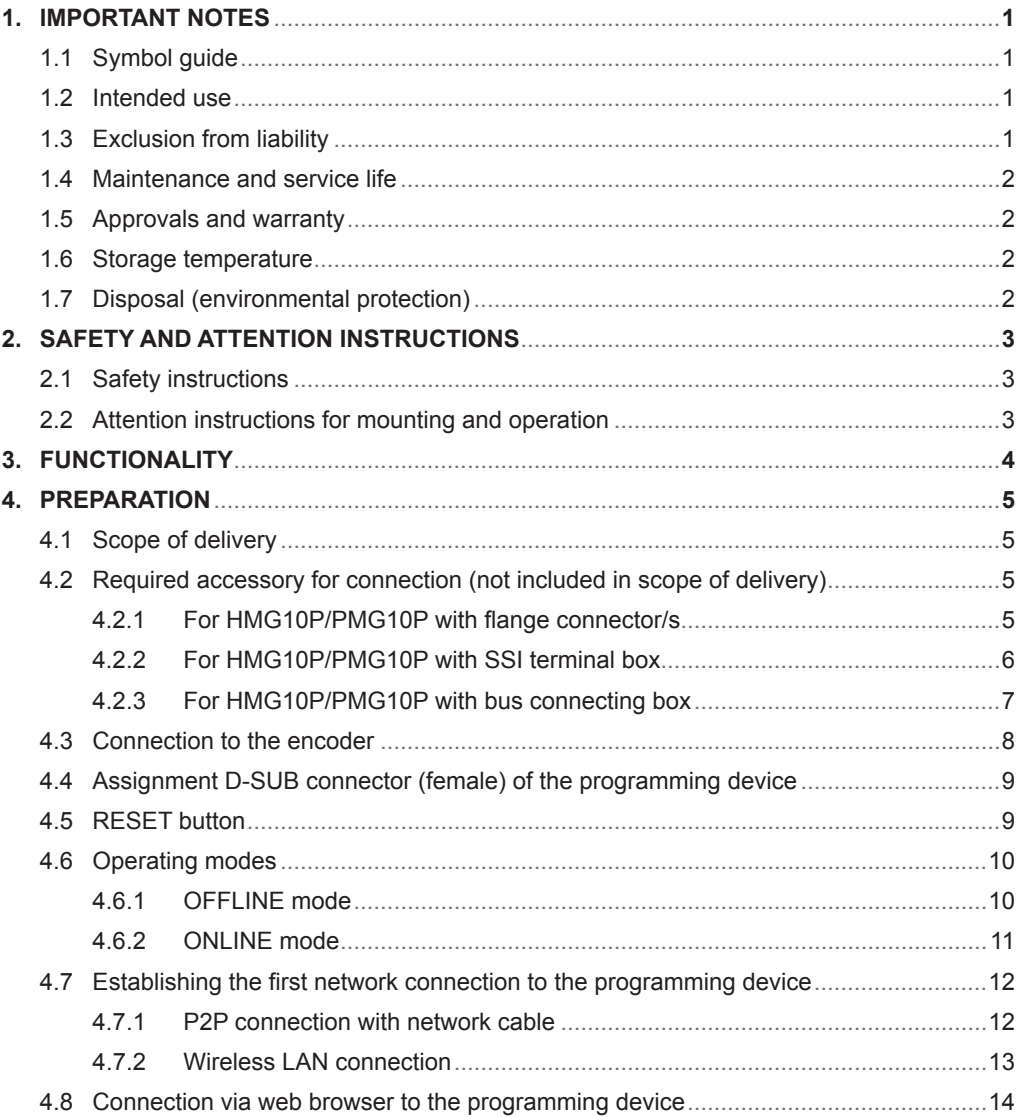

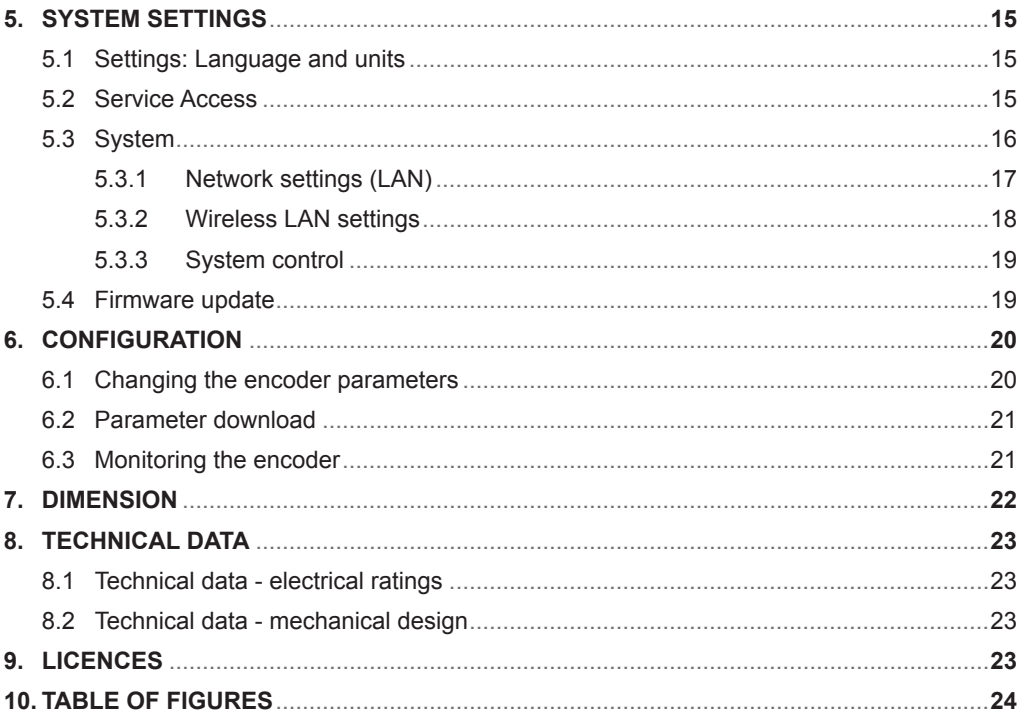

# <span id="page-3-0"></span>**1. IMPORTANT NOTES**

# **1.1 Symbol guide**

# **Warning**

Disregarding could result in serious injury, death or damage to property

# **P** Attention

Disregarding could result in damage to property or damage/malfunction of the programming device

**i** Information

Additional information and recommendations

# **1.2 Intended use**

The Z-PA.SDL.1 *WLAN adapter* is a programming device for programming HMG10P/ PMG10P series encoders. Detailed information on the operation of the HMG10P/ PMG10P series encoders can be found in the respective mounting and operating instructions.

The programming device must not be used for any other purpose. The function of the programming device is described in this mounting instruction. The customer must check the suitability for the purpose intended.

Mounting and selection must be executed by authorized and qualified personnel. Mounting, electrical commissioning or any other work with the programming device or system is to be performed by appropriately qualified staff only.

Do not put the programming device into service if there is any visible evidence of damage.

Do not operate the programming device beyond the limit values stated in this mounting instruction.

Any risk of personal injury, damage of the system or company equipment due to failure or malfunction of the programming device and the connected encoder must be eliminated by corresponding safety measures.

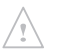

# **Warning**

Disregarding intended use could result in serious injury or damage to property.

# **1.3 Exclusion from liability**

The manufacturer is not liable for any damage to persons or property resulting from unintended use of the programming device.

#### <span id="page-4-0"></span>**1.4 Maintenance and service life**

The programming device is maintenance-free. Repair work that requires opening the programming device must be carried out by the manufacturer.

Alterations of the programming device are not permitted.

In the event of queries or subsequent deliveries, the data on the programming device type label must be quoted, especially the type designation and the serial number.

## **1.5 Approvals and warranty**

EU Declaration of Conformity meeting to the European Directives.

We grant a 2-year warranty in accordance with the regulations of the Central Association of the German Electrical Industry (ZVEI).

# **1.6 Storage temperature**

The storage temperature range of the programming device is between  $-15...+70$  °C (caused by packing).

# **1.7 Disposal (environmental protection)**

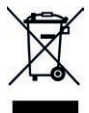

 $\angle$  Do not dispose of electrical and electronic equipment in household waste. The product contains valuable raw materials for recycling. Whenever possible, waste  $\bullet$  electrical and electronic equipment should be disposed locally at the authorized collection point. If necessary, Baumer gives customers the opportunity to dispose of Baumer products professionally. For further information see www.baumer.com.

This instruction is also stored in the device and available at [baumer.sensor/manual](http://baumer.sensor/manual.pdf).pdf.

# <span id="page-5-0"></span>**2. SAFETY AND ATTENTION INSTRUCTIONS**

# **2.1 Safety instructions**

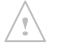

# **Risk of serious injuries due to rotating shafts**

Hair and clothes may become tangled in rotating shafts. Touching the rotating parts can cause extremely serious injuries.

- » For all connections to HMG10P/PMG10P series encoders, switch off all voltage supplies and shut down machines and ensure that they cannot be switched on again by third parties.
- » Always keep a sufficient distance from rotating shafts while programming the encoder.

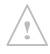

**Risk of serious injuries due to consequential damages** IN The Reserve of the HMG10P/PMG10P series can cause systems to fail.

» Consequential damages due to incorrect programming must be excluded by appropriate safety measures.

# **2.2 Attention instructions for mounting and operation**

- $\circledcirc$  Risk of destruction due to electrostatic charge Electronic parts contained in the programming device are sensitive to high voltages.
	- » Do not touch plug contacts or electronic components.
	- » Protect output terminals against external voltages.
	- » Do not exceed maximum voltage supply.

## $\mathbb{R}$  Risk of destruction due to mechanical shock Strong vibrations can lead to destruction of the programming device.

- » Never use force.
- $\epsilon \approx$  Risk of destruction due to contamination Dirt penetrating inside the programming device can cause short circuits and damage the programming device.
	- » Absolute cleanliness must be maintained when carrying out any work on the programming device.
	- » Never allow lubricants to penetrate the programming device.

# <span id="page-6-0"></span>**3. FUNCTIONALITY**

The Z-PA.SDL.1 *WLAN adapter* is a programming device for programming HMG10P/ PMG10P series encoders.

The following encoder parameters can be parameterized (depending on the version of the encoder). To do this, you need to register as "ADMIN", see *[section 5.2](#page-17-1)*:

- Resolution singleturn (SSI)
- Resolution multiturn (SSI)
- Binary or gray code (SSI)
- Additional output 1 and 2 (number of pulses per revolution)
- Deactivation and activation switching speed

The programming device can be configured and operated via a web browser.

To do this, a wireless connection must be established via wireless LAN (the programming device serves as an access point, see *[section 4.7](#page-14-1)*) or a wired connection via Ethernet cable (network setting see *[section 5.3.1](#page-19-1)*) with the programming device.

**i** A wireless internet connection is not possible while using wireless connection to the programming device. However, a wired internet connection can be maintained depending on the settings of PC or Laptop.

# <span id="page-7-0"></span>**4. PREPARATION**

# **4.1 Scope of delivery**

Z-PA.SDL.1 *WLAN adapter*

<span id="page-7-1"></span>Power supply with adapter plug for different countries

# **4.2 Required accessory for connection (not included in scope of delivery)**

Adapter cable with D-SUB connector (male) for connection to encoders of HMG10/ PMG10 series to the programming device, different versions:

# **4.2.1 For HMG10P/PMG10P with flange connector/s**

Part numer Version<br>11191143 Mating Mating connector M23, 17-pin, CCW with connecting cable and D-SUB connector (male) 15-pin for OFFLINE mode, see *[section 4.6.1](#page-12-1)*, and ONLINE mode, see *[section 4.6.2](#page-13-1)*, tee connector M23, 3x 17-pin for ONLINE mode, see *[section 4.6.2](#page-13-1)*.

- **A** = Connection to encoder
- **B** = Loop-through signals of the encoder, connection to control
- **X** = Programming interfaces for connection to the encoder
- **Y** = D-SUB connector (male) for connection to the programming device
	- **i** At the tee connector M23, the power supply for the encoder is not connected to the programming device (pin 7 + 10 are not connected).

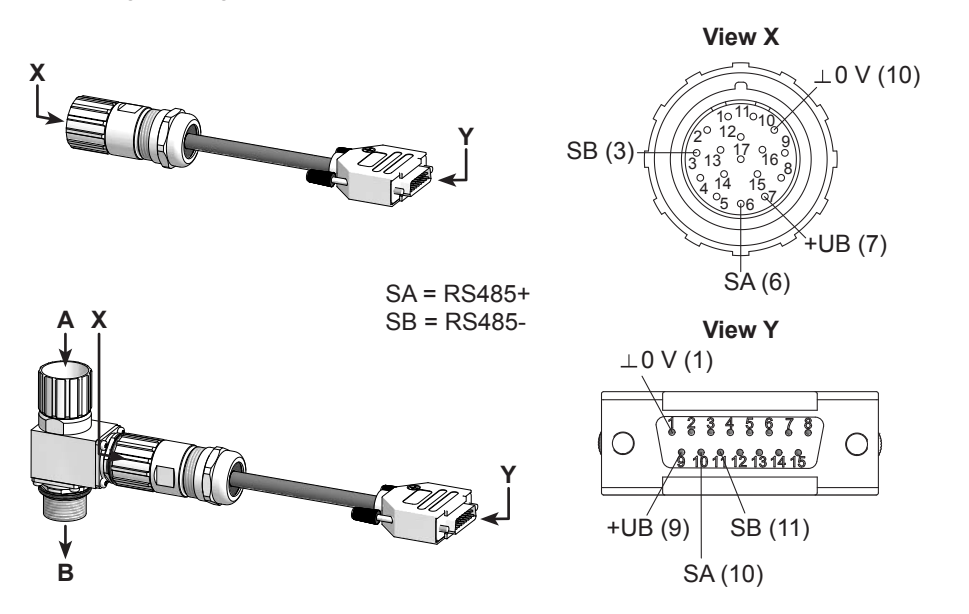

# <span id="page-8-0"></span>**4.2.2 For HMG10P/PMG10P with SSI terminal box**

**i** For the ONLINE mode, see *[section 4.6.2](#page-13-1)*, the connecting terminal can be removed and the cable ends SA and SB can be connected directly to the connecting terminals of the encoder or connected to the existing cable ends (customer installation) in the machine/plant control cabinet. The voltage supply of the encoder is provided by the machine/plant control.

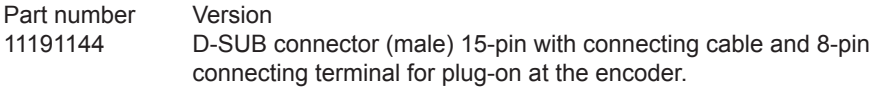

**Y** = D-SUB connector (male) for connection to the programming device

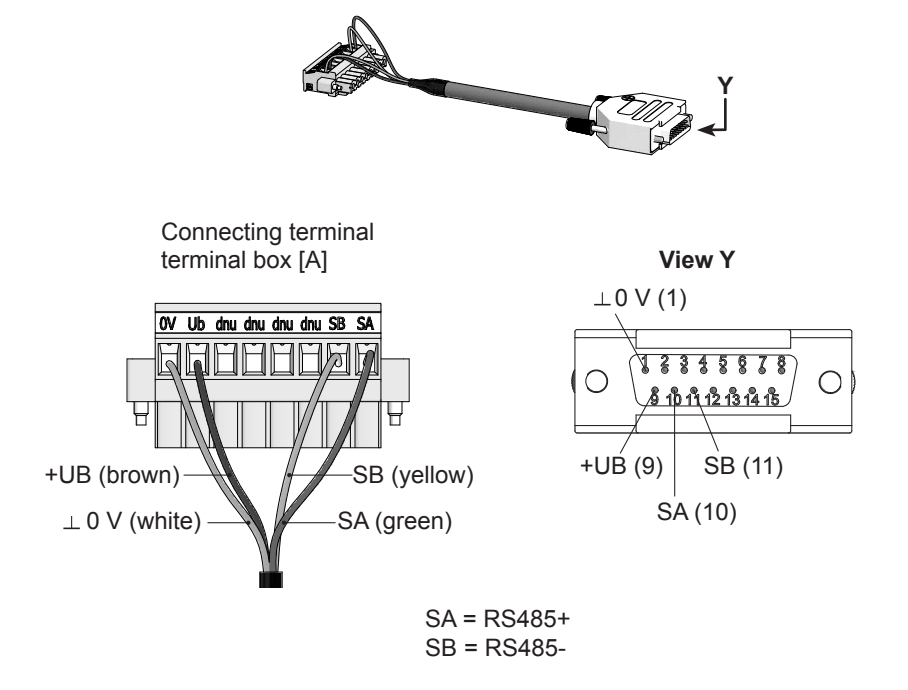

# <span id="page-9-0"></span>**4.2.3 For HMG10P/PMG10P with bus connecting box**

- **i** For the ONLINE mode, see *[section 4.6.2](#page-13-1)*, the connecting terminal can be removed and the cable ends SA and SB can be connected directly to the connecting terminals of the encoder or connected to the existing cable ends (customer installation) in the machine/plant control cabinet. The voltage supply of the encoder is provided by the machine/plant control.
- **i** In versions with bus connection box, the encoder is supplied via the bus connection box.

Part number Version 11191145 D-SUB connector (male) 15-pin with connecting cable, D-SUB connector (male) 9-pin and 7-pin connecting terminal for plug-on at the encoder.

**Y** = D-SUB connector (male) for connection to the programming device

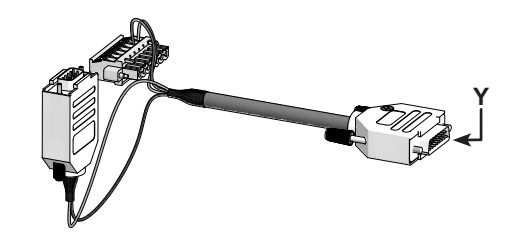

D-SUB connector (male) bus connecting box [A] Connecting terminal terminal box [B]

**View Y**

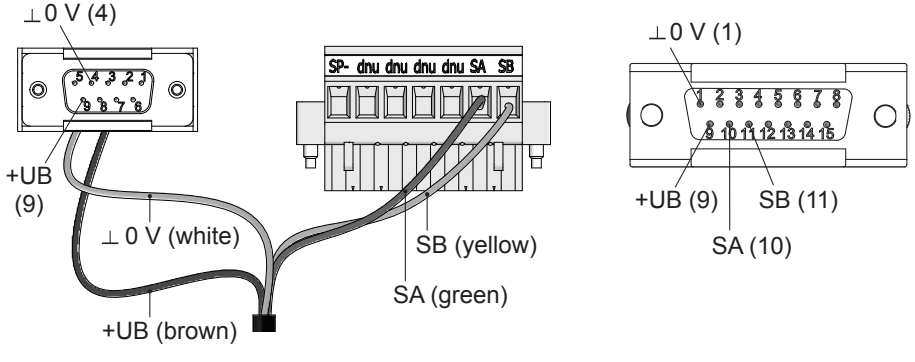

 $SA = RS485+$  $SB = RS485$ -

## <span id="page-10-0"></span>**4.3 Connection to the encoder**

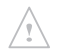

# **Risk of serious injuries**

When connecting the programming device to the encoder, make sure that all machines connected to the encoder are stopped and cannot be switched on again by third parties. Always keep a sufficient distance from rotating shafts while programming the encoder. Use only the supplied power supply unit to power the programming device.

- » Connect the encoder with a D-SUB connector (male) 15-pin to the D-SUB connector (female) 15-pin of the programming device, see *[section 4.4](#page-11-2)* for assignment. Adapter cable available as an accessory, see *[section 4.2](#page-7-1)*.
- » Connect the network cable to the Ethernet socket (not required if the programming device is connected via wireless LAN, see *[section 4.7](#page-14-1)*).
- » Connect the programming device to the power supply. The LED next to the D-SUB socket lights up fade in and out blue. As soon as the LED also flashes green, the programming device is ready for operation.

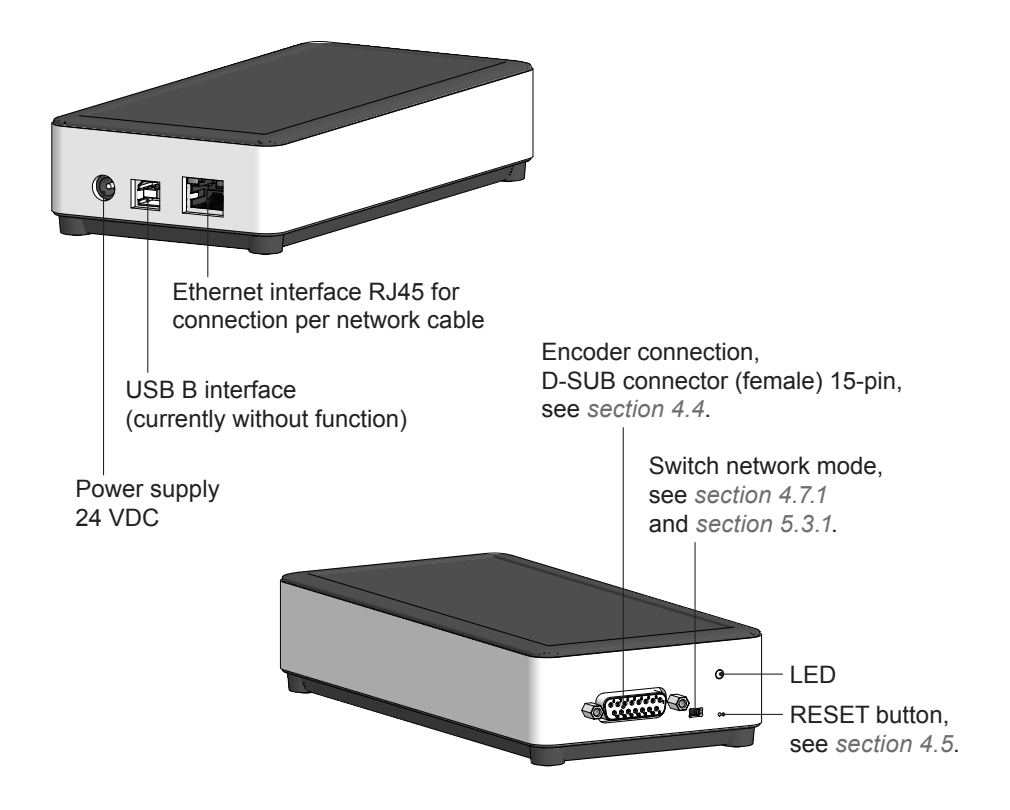

<span id="page-11-0"></span>**4.4 Assignment D-SUB connector (female) of the programming device**

<span id="page-11-2"></span>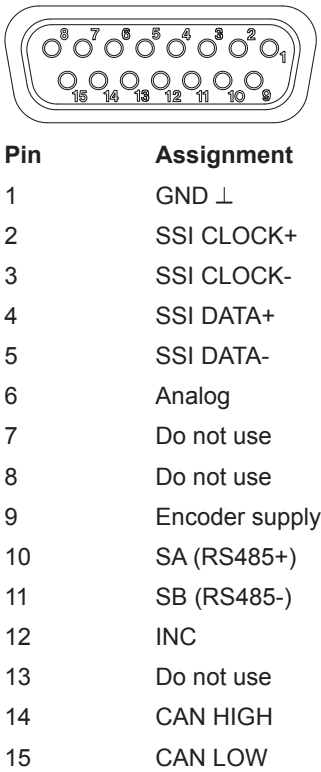

# **4.5 RESET button**

<span id="page-11-1"></span>The RESET button can be used to shut down, restart or reset the programming device to the factory settings.

Pressing with the help of a pointed object (e. g. paper clip) on the RESET button for the duration of ...

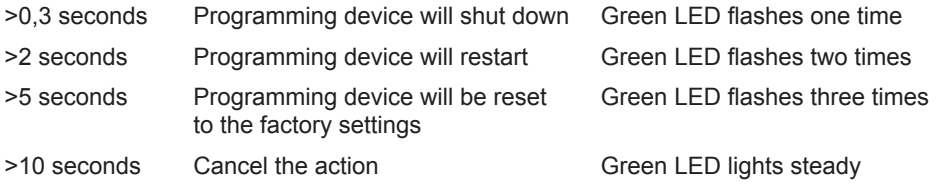

# <span id="page-12-0"></span>**4.6 Operating modes**

The programming device can be used between encoder and machine control (ONLINE) or can be connected autonomously only with one encoder (OFFLINE).

When used autonomously, an external power supply is provided via the programming device. The ONLINE mode is non-interfering for communication of the encoder with the controller, i. e. SSI, fieldbus and incremental signals can be fully used.

# **4.6.1 OFFLINE mode**

<span id="page-12-1"></span>Use cases for the OFFLINE mode are pre-parameterization, function diagnosis or commissioning of an encoder.

The encoder is not built into a machine or system, see *[Fig.1](#page-12-2)*. The voltage supply of the encoder is provided by the programming device. The programming device must be supplied separately with the mains voltage.

<span id="page-12-2"></span>**i** The parameterization of the encoder is protected by a password and requires an ADMIN access, see *[section 5.2](#page-17-1)*.

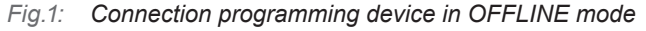

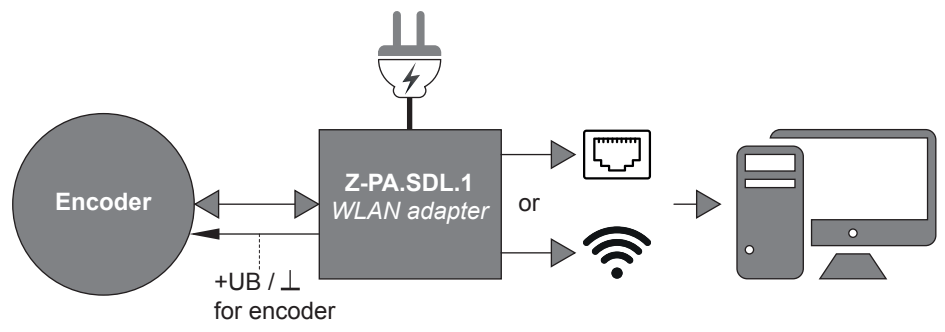

### <span id="page-13-0"></span>**4.6.2 ONLINE mode**

<span id="page-13-1"></span>Use cases for the ONLINE mode are monitoring, diagnosis and parameterization of an encoder in its machine or plant application.

The encoder is built into a machine or system, see *[Fig.2](#page-13-2)*. The voltage supply of the encoder is provided by the machine/plant control.

<span id="page-13-2"></span>**i** The parameterization of the encoder is protected by a password and requires an ADMIN access, see *[section 5.2](#page-17-1)*.

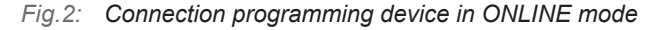

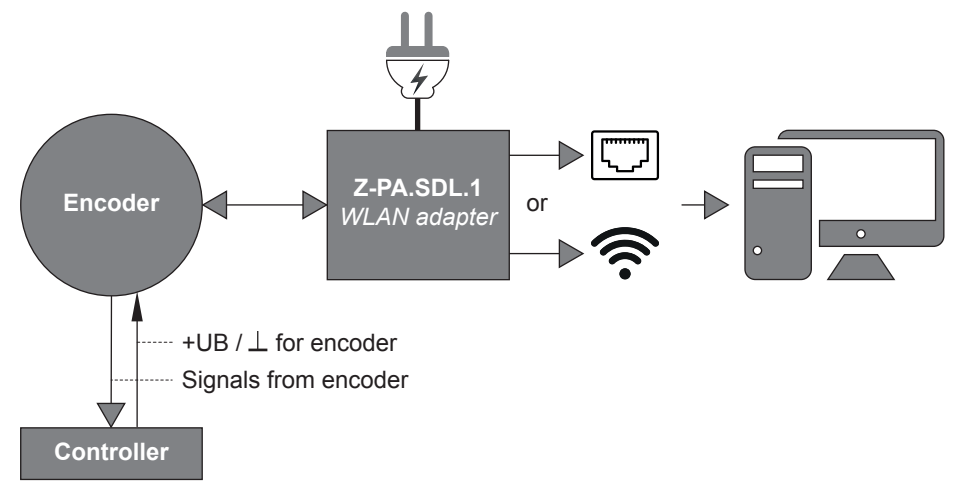

# <span id="page-14-0"></span>**4.7 Establishing the first network connection to the programming device**

<span id="page-14-1"></span>To be able to program the connected encoder via web browser, a network connection with the programming device must be established.

All devices with a web browser (PC, smartphone, tablet...) that are wireless LAN-capable (Wi-Fi) or have an Ethernet interface can be connected.

- **i** Only one device at a time can access the programming device via web browser. Any connection via web browser must be disconnected, otherwise an error message will appear.
- **i** Possible network protection and firewalls can prevent communication to the programming device. Please contact your IT support.

# **4.7.1 P2P connection with network cable**

<span id="page-14-2"></span>Establishment of a direct network connection via network cable with the programming device:

- » Set switch for network mode to "P2P", see *[Fig.3](#page-14-3)*.
- » Connect PC and programming device via network cable.

<span id="page-14-3"></span>**i** Connection settings for the connection with network cable see *[section 5.3.1](#page-19-1)*.

# *Fig.3: "Switch network mode"*

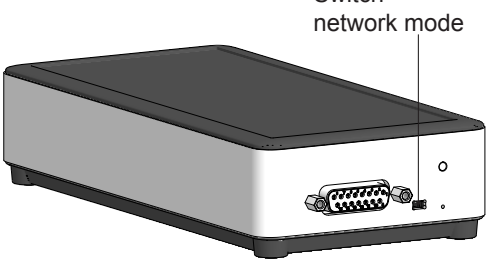

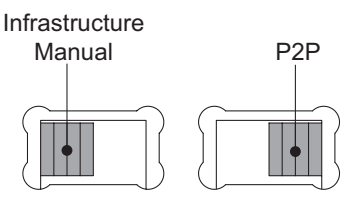

**Switch** 

#### <span id="page-15-0"></span>**4.7.2 Wireless LAN connection**

The following figure shows the establishment of a wireless LAN connection with a PC with a Windows operating system. For other devices/operating systems (macOS, iOS, Android...) the respective instruction for establishing a wireless LAN connection has to be followed. The programming device serves as an access point.

- » Open wireless (Wi-Fi) connection manager.
- » Select and connect the wireless LAN-SSID "Baumer. Sensor. xxxx".
- » Enter the password.
- **i** The wireless LAN-SSID and password are printed on the type label of the programming device and can be changed in the web browser, see *[section 5.3.2](#page-20-1)*. A wireless internet connection is not possible while using wireless connection to the programming device.
- *Fig.4: Establishment of a wireless LAN connection with Windows operating system*

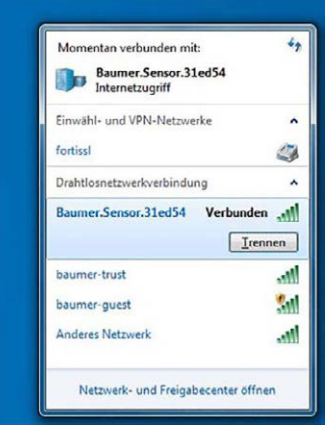

#### <span id="page-16-0"></span>**4.8 Connection via web browser to the programming device**

If a network connection to the programming device has been established, see *[section 4.7](#page-14-1)*, it can be accessed directly via a web browser.

- » Open web browser
- » Visit the "http://baumer.sensor" website (alternatively, the IP address  $10.001$  " can also be entered in the address field)

The "Connection" window for connecting the connected encoder opens, see *[Fig.5](#page-16-1)*.

- » With the .connect automatically function the programming device identifies the connected encoder and establishes a connection, see *[Fig.6](#page-16-2)*.
- » If the automatic connection with the connected encoder does not work, you can change the settings yourself under "Advanced".
- **i** The programming device restarts if the supply voltage drops for a longer period of time and then the web browser loses connection to the programming device. After about one minute, the web browser recognizes the programming device again. The data connection can then be restored.

# *Fig.5: Window "Connection"*

<span id="page-16-1"></span>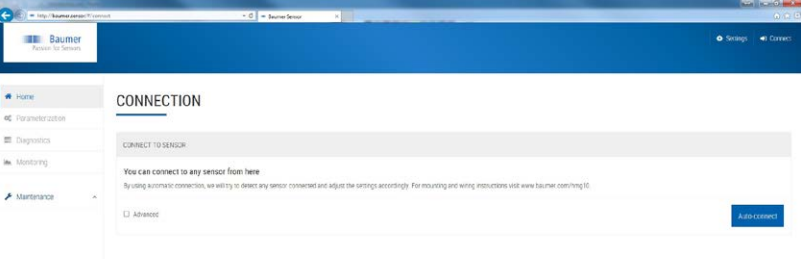

*Fig.6: Window "Connection", Programming device is connected*

<span id="page-16-2"></span>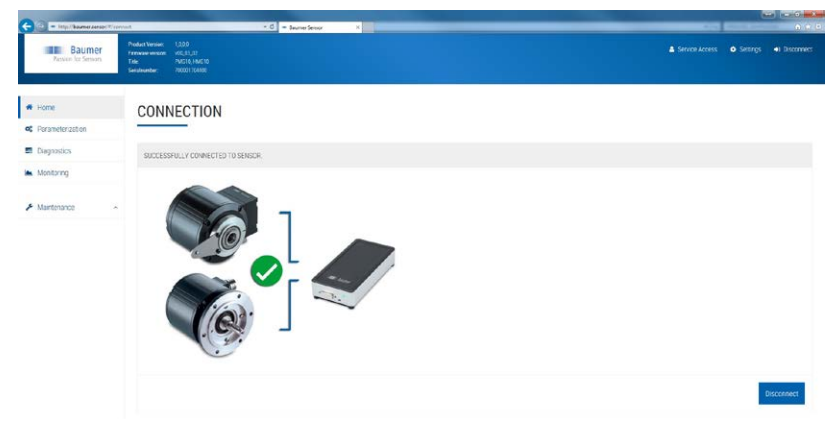

# <span id="page-17-0"></span>**5. SYSTEM SETTINGS**

#### **5.1 Settings: Language and units**

By default, the language and the unit system is the same as the browser settings and can be changed to "German/English" or "Metric/Imperial".

*Fig.7: Window* "Settings"

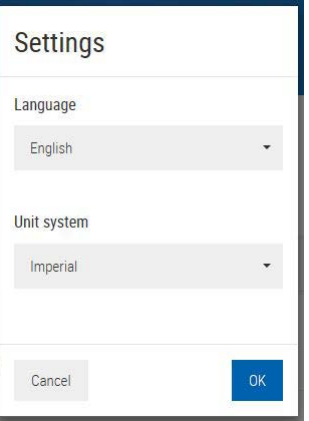

#### **5.2 Service Access**

<span id="page-17-1"></span>By default, the user "CUSTOMER" is always logged in. To parameterize the encoder, the user "ADMIN" must be logged in here. A separate password is required for this purpose. Other user are only intended for the manufacturer (for example, for repair or maintenance purposes).

*Fig.8: Window "Service Access"*

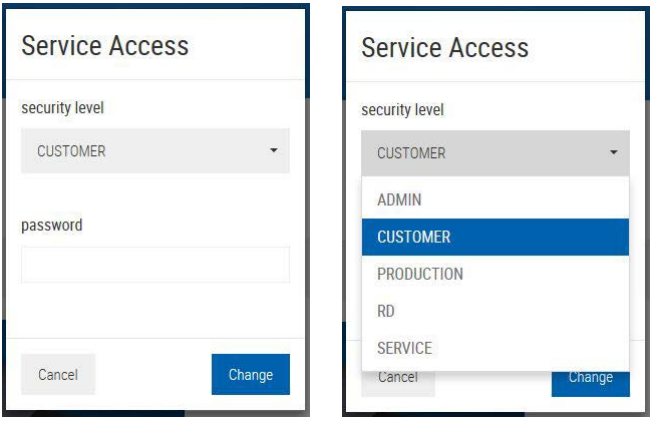

# <span id="page-18-0"></span>**5.3 System**

Various system settings such as network settings, wireless settings and system status settings can be made in the "System" window.

*Fig.9: Window "System"* 

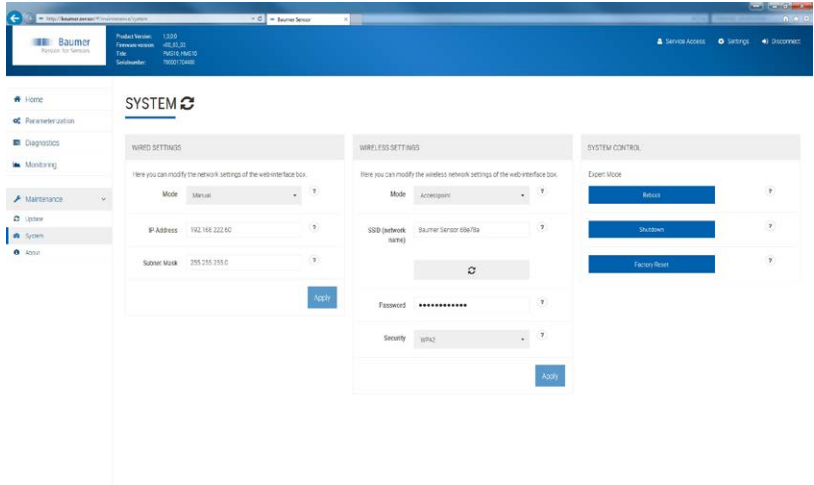

# <span id="page-19-0"></span>**5.3.1 Network settings (LAN)**

Adjustment of a wired network connection. Possible connections are:

- <span id="page-19-1"></span>• Network cable connected directly to a PC (P2P) Here the programming device serves as DHCP server.
- Network cable connected to a network with DHCP server (infrastructure or manual). For the infrastructure connection, the network provides a DHCP server and transfers the IP address and settings to the programming device. The manual connection can be used to make the settings yourself.
- **i** If the programming device is connected to a network with DHCP server, the device must be logged on to the same network for configuration (PC, smartphone, tablet).

The switch for the wired network mode, see *[Fig.11](#page-19-2)*, switches between direct connection to a PC (P2P) and connection via a network with DHCP (Infrastructure/Manual) server.

*Fig.10: Window "Network settings"*

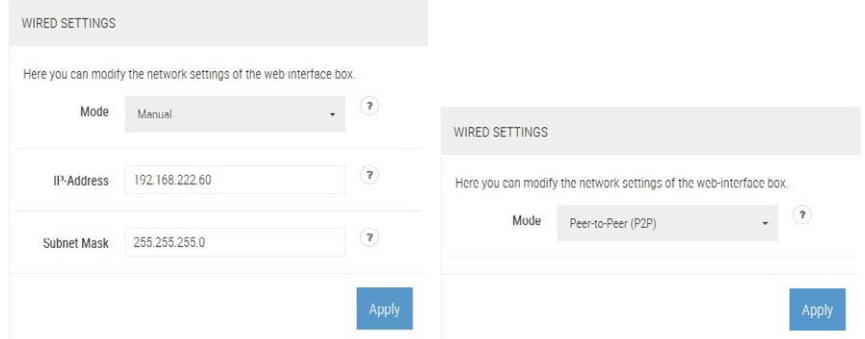

*Fig.11: "Switch network mode"*

<span id="page-19-2"></span>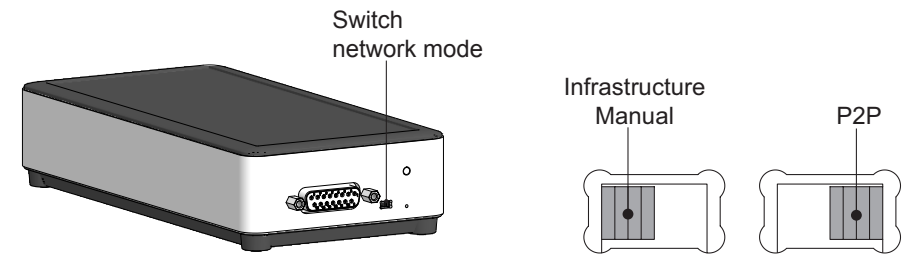

#### <span id="page-20-0"></span>**5.3.2 Wireless LAN settings**

<span id="page-20-1"></span>To adjust the wireless LAN settings such as: mode, SSID, password and security level. Possible connections are:

- Programming device serves as an access point, see *[section 4.7](#page-14-1)*.
- Programming device is logged on to a network. The wireless LAN router serves as a DHCP server and transfers the IP address and settings to the programming device.
- The "Off" mode switches the wireless LAN functionality off. The programming device can only be connected via the Ethernet interface.
- **i** If the programming device is logged on to a network, the device must be logged on to the same network for configuration (PC, smartphone, tablet).

*Fig.12: Window "Wireless settings"*

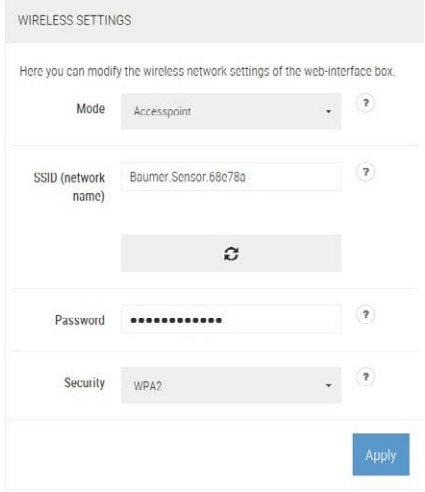

### <span id="page-21-0"></span>**5.3.3 System control**

The programming device can be restarted or shut down here. You can also reset the instrument to factory settings.

**i** If the programming device is reset to factory settings, all previously stored data will be lost.

*Fig.13: Window "System control"*

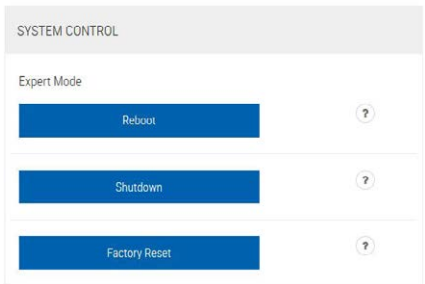

#### **5.4 Firmware update**

The firmware of the programming device can be updated in the "Update" window. For this purpose, the new update file must be saved on the device which is used for configuring the programming device. With the button "Browse" the file can be selected in the local file system.

 $Fig.14:$  **Window** "Update"

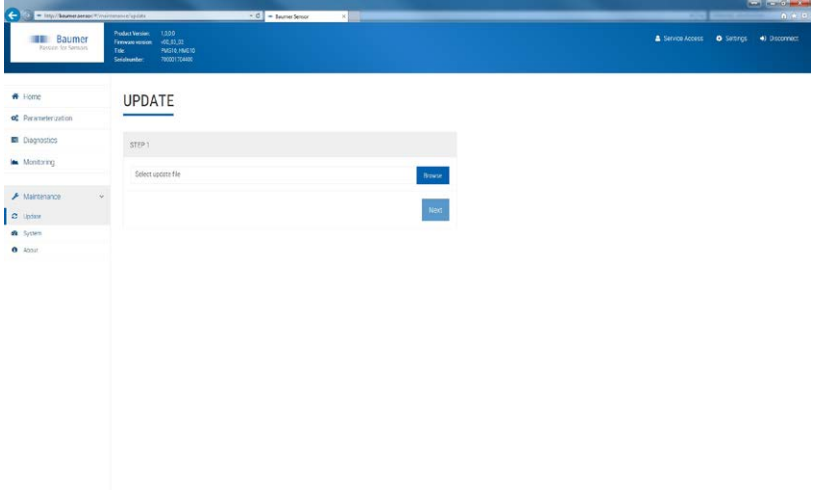

# <span id="page-22-0"></span>**6. CONFIGURATION**

#### **6.1 Changing the encoder parameters**

The parameters of the encoder can be changed in the "Parameterization" window. Possible settings are:

Incremental parameter:

Additional output 1 and 2 (number of pulses per revolution)

SSI absolute parameter:

Resolution singleturn (SSI), resolution multiturn (SSI), binary or gray code (SSI)

Speed switch:

Deactivation and activation switching speed

- **i** The parameterization of the encoder is protected by a password and requires an ADMIN access, see *[section 5.2](#page-17-1)*.
- **i** Depending on the version of the encoder, not all options may be available.

*Fig.15: Window "Parameterization"* 

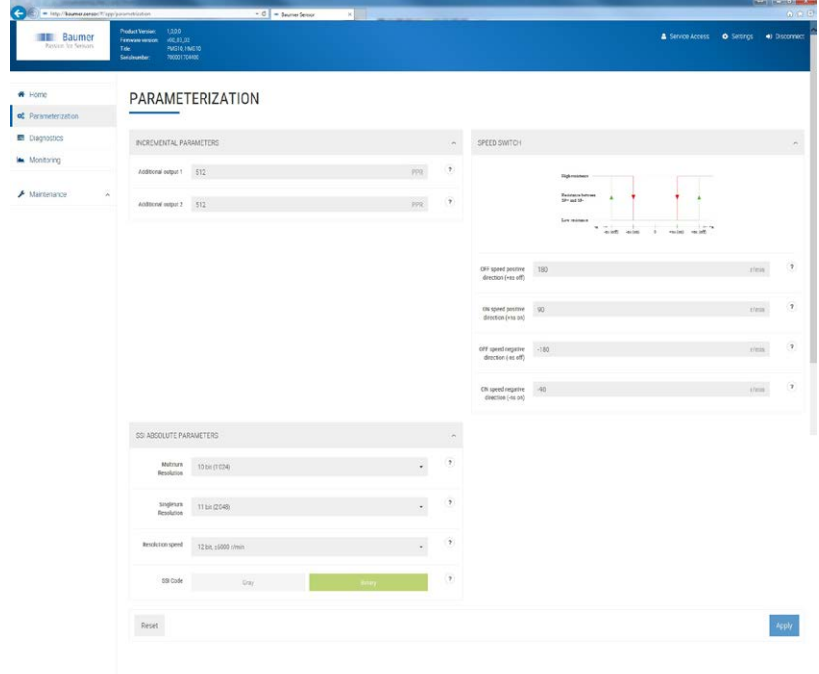

### <span id="page-23-0"></span>**6.2 Parameter download**

In the "Diagnostics" window, the encoder parameters for further processing and documentation can be downloaded.

*Fig.16: Window "Diagnostics"*

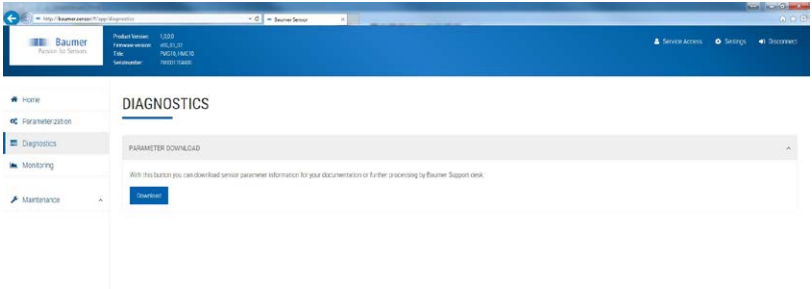

#### **6.3 Monitoring the encoder**

The monitoring function visualizes actual encoder signals such as position, speed and temperature.

Monitoring is non-interfering with the communication between the encoder and the controller. This means that the signals from the encoder are still fully available for control and regulation in a signal controller or PLC.

Therefore, the monitoring signals are **not time-synchronous** and can only be used for qualitative statements.

*Fig.17: Window "Monitoring"*

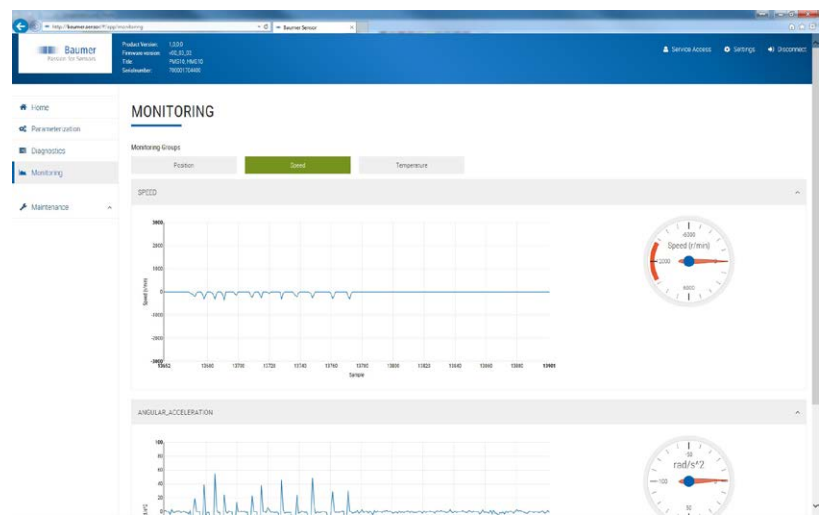

# <span id="page-24-0"></span>**7. DIMENSION**

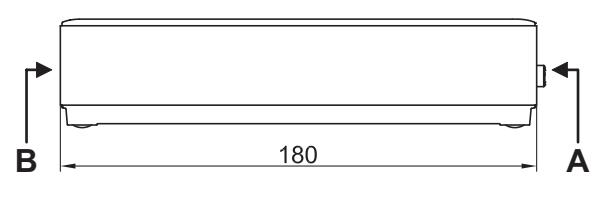

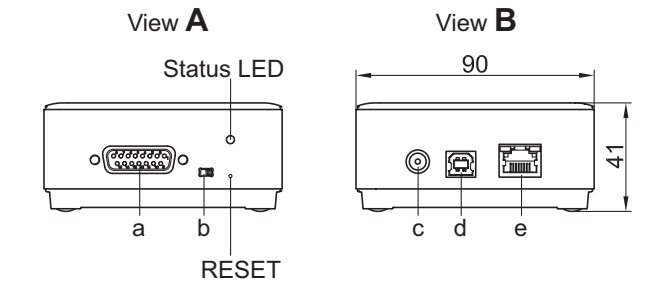

- $a \rightarrow D-SUB$  connector (female) 15-pin, encoder connection
- $b \rightarrow$  Switch network mode
- $c \rightarrow$  Connection power supply
- $d \rightarrow \text{USB} \text{ B}$  interface (currently without function)
- $e \rightarrow$  Ethernet interface RJ45

# <span id="page-25-0"></span>**8. TECHNICAL DATA**

# **8.1 Technical data - electrical ratings**

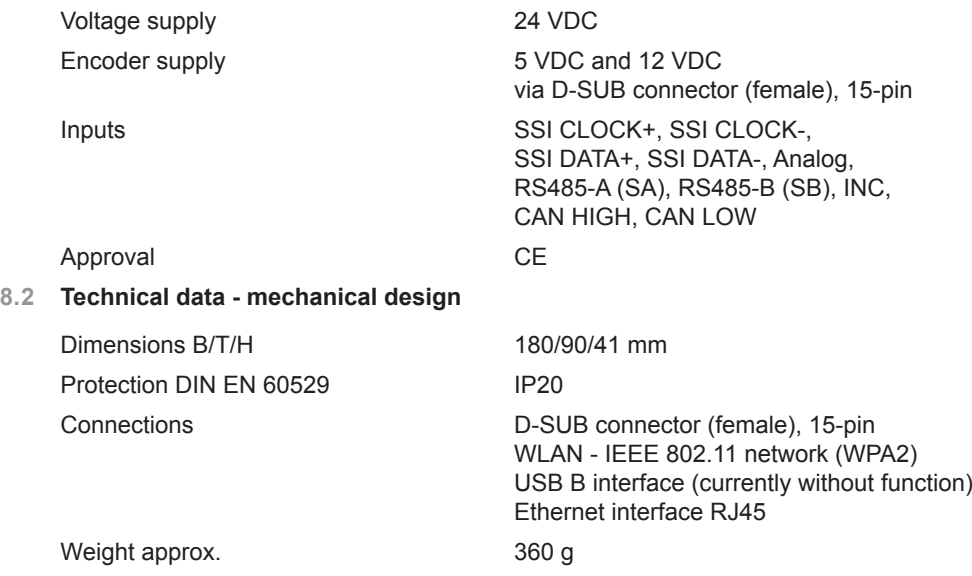

# **9. LICENCES**

Baumer uses open source software which is licensed by the copyright holders, among others, the free licenses GNU General Public Licence (GLP Version2, GPL Version3) and GNU Lesser General Public Licence (LGPL), MIT License, zLib License, and licenses derived from the BSD License.

This program is provided for general use, but WITHOUT WARRANTY. This exclusion of warranty also extends to the implicit assurance of the marketability or suitability of the program for a certain purpose.

Further details can be found in the GNU General Public License. Full license texts see [bau](http://baumer.sensor/licenses.txt)[mer.sensor/licences.txt](http://baumer.sensor/licenses.txt). On request, the license texts can also be obtained in printed form.

# <span id="page-26-0"></span>**10. TABLE OF FIGURES**

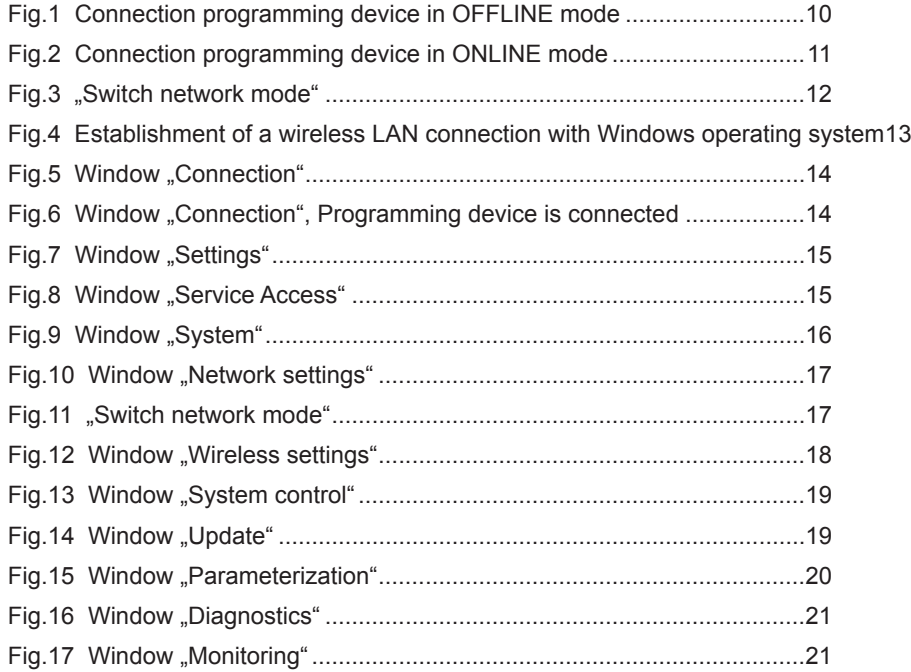

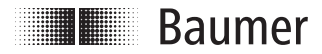

#### **Baumer Hübner GmbH**

P.O. Box 12 69 43 · 10609 Berlin, Germany Phone: +49 (0)30/69003-0 · Fax: +49 (0)30/69003-104 info@baumerhuebner.com · www.baumer.com/motion